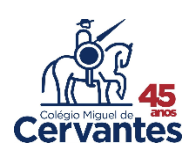

Acesso aos Relatórios

*Notas Parciais, Boletins, Informes (Infantil e 1º ano)*

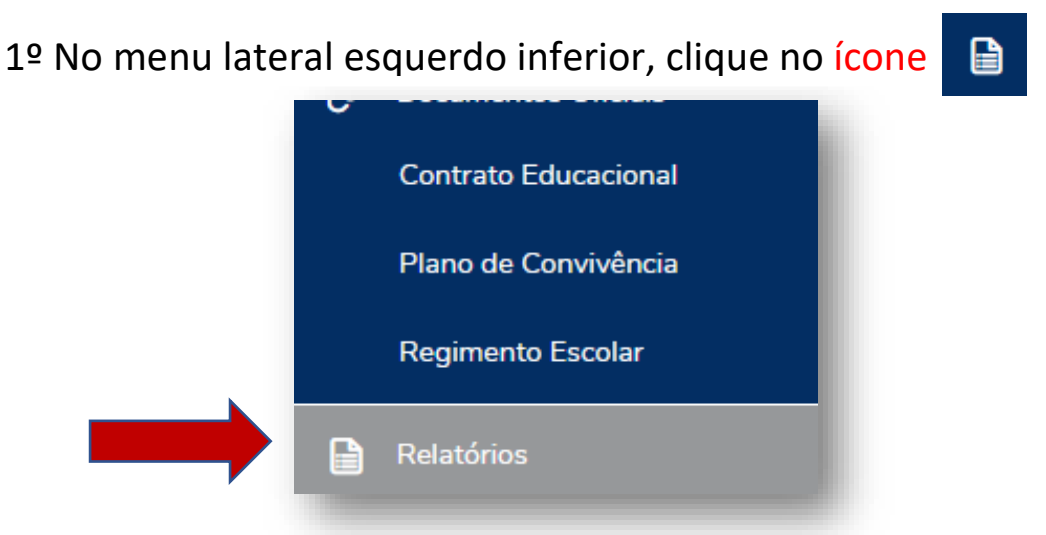

2º Na mesma linha, à direita do relatório desejado, clique em Emitir relatório.

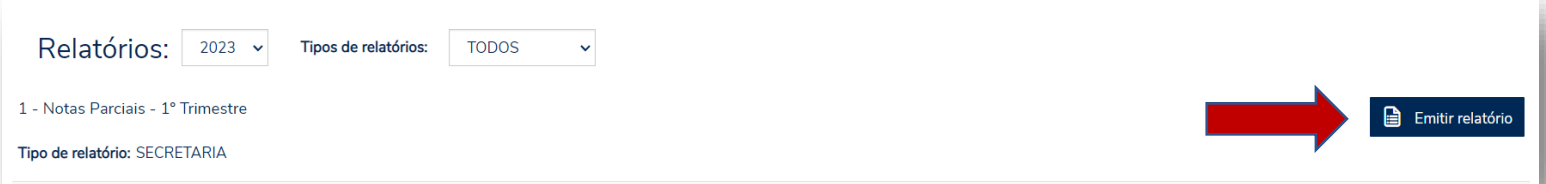

3º Após baixar o arquivo em seu dispositivo, no formato pdf, ele estará disponível para visualização.

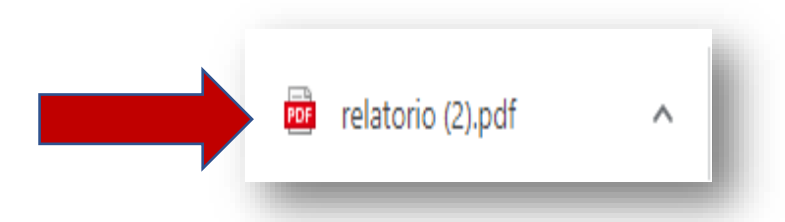

4º Clique no arquivo baixado para exibir o relatório selecionado.

Ex.:

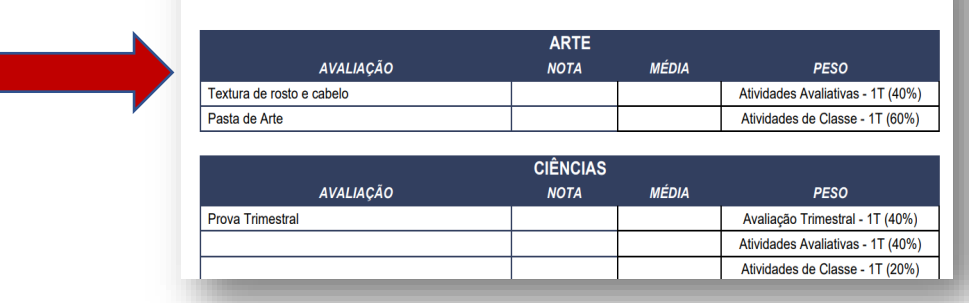

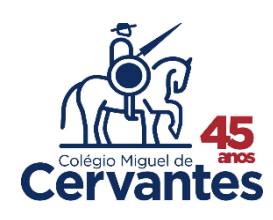